## **Hurtig guide for å komme igang med Holars 384 + ELAN 3.**

## Manual versjon 1.0

Skal du bruke Holars 384 sentralen uten SIM-kort, og bare via nettverkskortet ELAN 3 og appen Eldes security, så må du først registrere din Holars 384 til serveren med et SIM-kort. Følg denne manualen for å komme i gang.

Første gangen du setter opp enheten må du bruke et SIM-kort. Ta bort PIN koden og sett inn SIM-kortet i din alarmsentral. **NB! SIM-kortet må ha datatrafikk, ringe, sende SMS.**

## **Følg disse stegene.**

- 1. Last ned utility-tool programmet her.<https://eldesalarms.com/product/eldes-utility-tool/>
- 2. Last ned appen Eldes security i App store eller Google play.
- 3. Sett inn et SIM-kort i Holars 384 med PIN koden avslått. Sett SIM-kortet i SIM holderen lengst mot kanten. **NB! SIM-kortet må ha datatrafikk!**
- 4. Koble til GSM antennen og nettverksantennen til Holars 384 sentralen.
- 5. Koble sammen ELAN 3 med Holars 384. (Se bildet nedenfor)

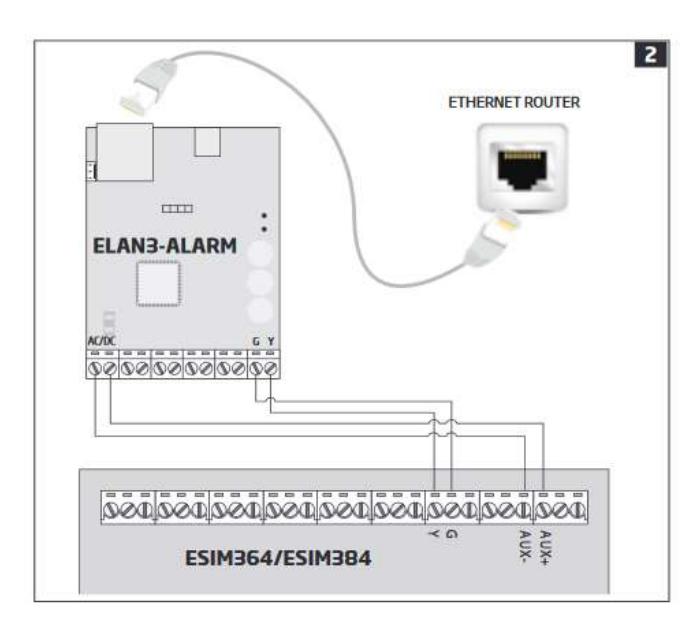

6. Koble sammen ditt Holars 384 kretskort med din PC / MAC med en USB til mini USB kabel. Åpne programmet Utility tool.

- 7. Gå til fliken alternativer --> Språk --> Velg Norsk.
- 8. Trykk på enheter og gå inn i fliken Brukere / Users --> Legg til en ny bruker. Skriv inn Brukernavn --> Master kode --> Telefonnummer til admin bruker.
- 9. Trykk på SMS/Installatør kode og endre disse. Viktig at du skriver ned disse kodene. Ekstra viktig at du ikke glemmer SMS koden da vi skal bruke denne siden.
- 10. Gå til fliken Cloud service --> Trykk aktiver cloud service (Cloud service på) Lagre ditt smart ID.

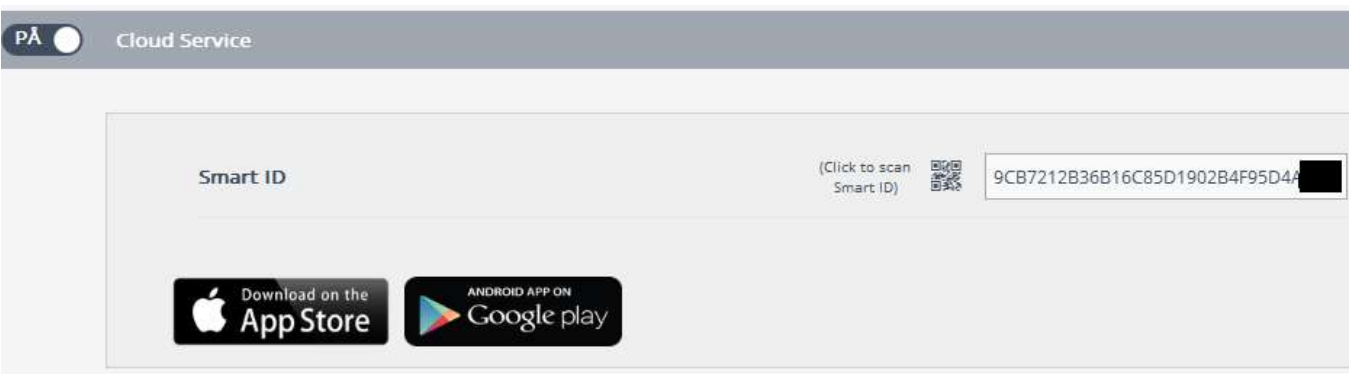

11. Lenger ned i cloud service så finnes system GPRS/DNS innstillinger. På APN adressen skriver du inn ditt SIM-kort APN adresse. Alle SIM leverandører har ulike APN-adresser. I dette eksemplet bruker vi APN adressen internet.public som er Telenors åpne APN.

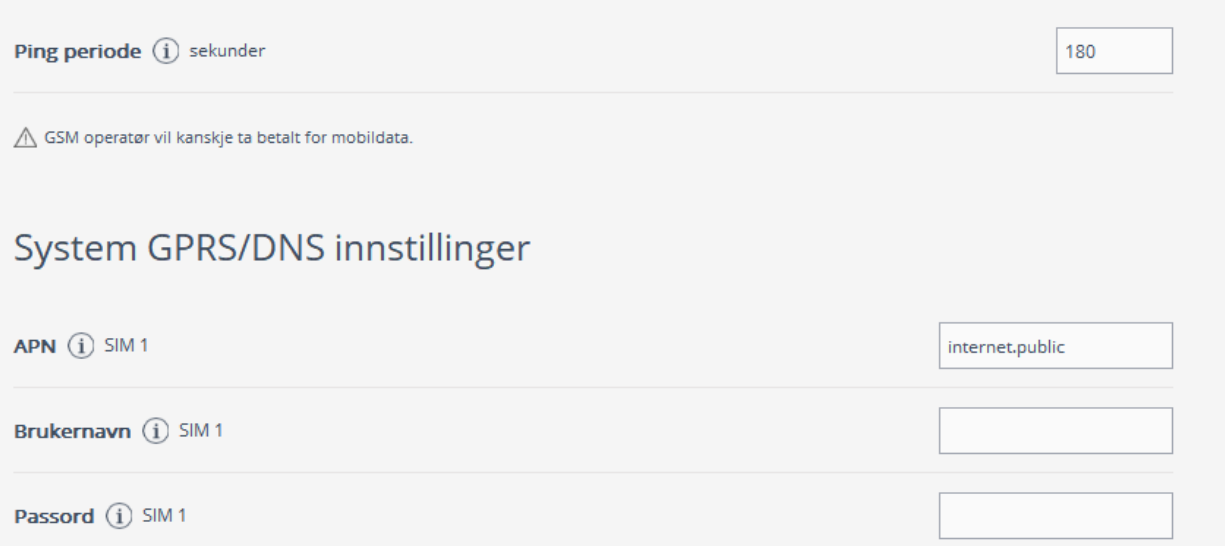

- 12. Når du har lagt inn en Masterbruker, aktivert cloud service og lagt inn APN adressen så skal du gå til fliken; system ---> Lan instillinger --> DHCP aktivert. Det enkleste er å ha DHCP aktivert, da får den automatisk en IP adresse. Du kan også låse den til en fast IP.
- 13. Når du har gjort steg 1-12 trykker du på skriv innstillinger lengst oppe i høyre hjørne. Når all informasjonen er lagret til sentralen tar du bort USB kabelen.
- 14. Når kabelen er ute kan du sjekke at din sentral kan kobles opp via GPRS. Send ett SMS til SIMkortets telefonnummer med teksten XXXX stconfig der XXXX er ditt SMS passord. Får du svar: connected IMEI: så har du datatrafikk på SIM-kortet. Får du ikke noe svar så har du programmert inn feil APN eller så har du ett SIM som ikke har datatrafikk. Sjekk steg 10 og 11 igjen.
- 15. Åpne appen Eldes security --> Trykk på sign upp --> registrer ett konto --> Godkjenn kontoen gjennom å trykke på linken som sendes ut til din epost --> logg inn i appen.
- 16. Når du logger inn første gangen får du valget Add new location. Trykk på add new location. Velg et location navn, trykk inn enhetens smart ID som du fikk fra utility – tool og telefonnummeret til alarmsentralen med +47 i starten. Trykk på ok og vent mens den laster opp informasjon til serveren. Dette kan ta noen minutter. Når den har synkronisert klart spør den om master brukerens kode, trykk inn denne.

*NB! Du skal ikke skrive inn IMEI som du fikk i SMS uten du skal skrive inn smart ID som du fikk i steg 10. Har du ikke lagret dette kan du sende en SMS til sentralen. Send XXXX smart id. Enheten svarer da med sitt smart ID.* 

- 17. Da har du lagt inn sentralen til serveren. Nå skal vi aktivere nettverkskortet ELAN3. Koble USB kabelen til kretskortet igjen. Trykk på fliken cloud-services --> Kommunikasjons innstillinger --> Velg Via LAN server. Lagre.
- 18. Ta bort USB kabel og ta bort SIM-kortet. Klar.